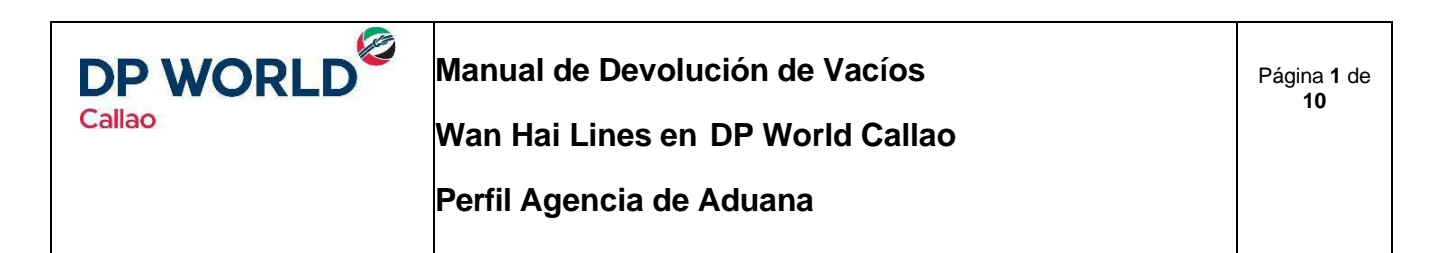

El objetivo del presente manual es brindar el detalle de los pasos a seguir por la agencia de aduana para la gestión de la devolución de vacíos de Hapag Lloyd en DP World Callao.

### Guía detallada

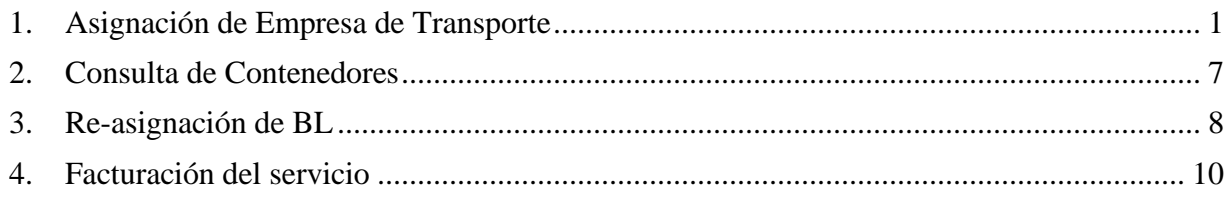

# <span id="page-0-0"></span>**1. Asignación de Empresa de Transporte**

1.1. Ingresar al siguiente sitio web: https:[//www.dpwc.com.pe/](http://www.dpwc.com.pe/) desde el navegador web **Google Chrome e ingresar Usuario y Password.**

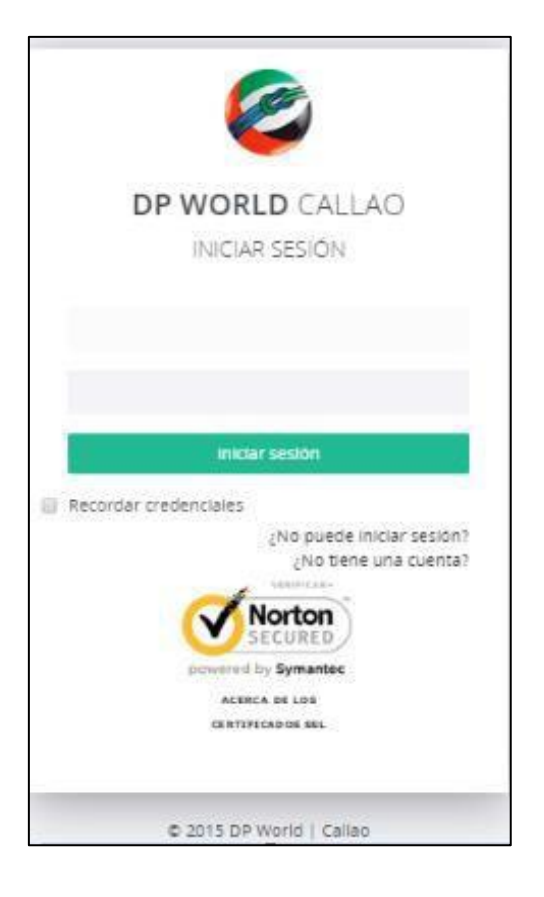

1.2. Seleccionar la empresa Callao y presionar el botón **continuar** 

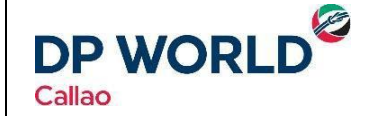

г

**Manual de Devolución de Vacíos**

**Wan Hai Lines en DP World Callao**

Página **2** de **10**

**Perfil Agencia de Aduana**

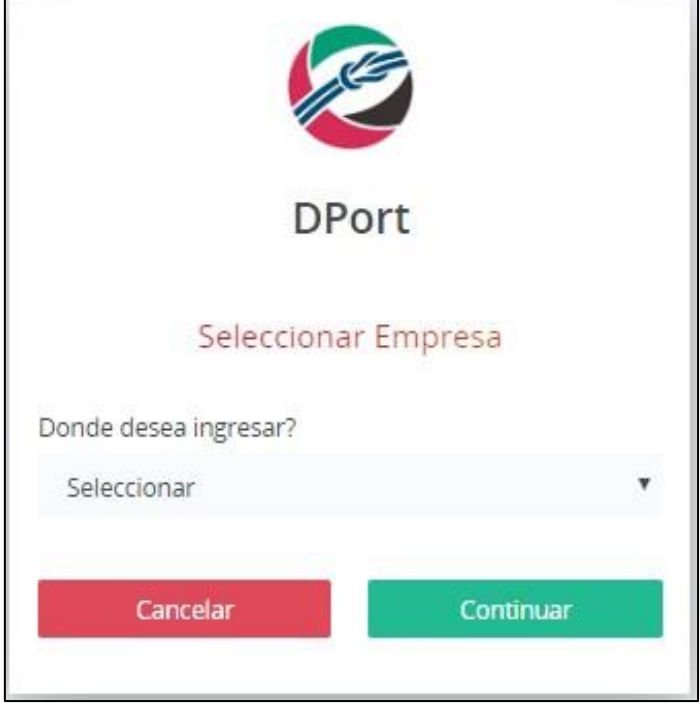

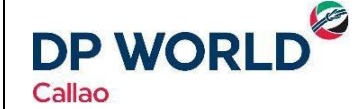

**Manual de Devolución de Vacíos**

**Wan Hai Lines en DP World Callao**

Página **3** de **10**

**Perfil Agencia de Aduana**

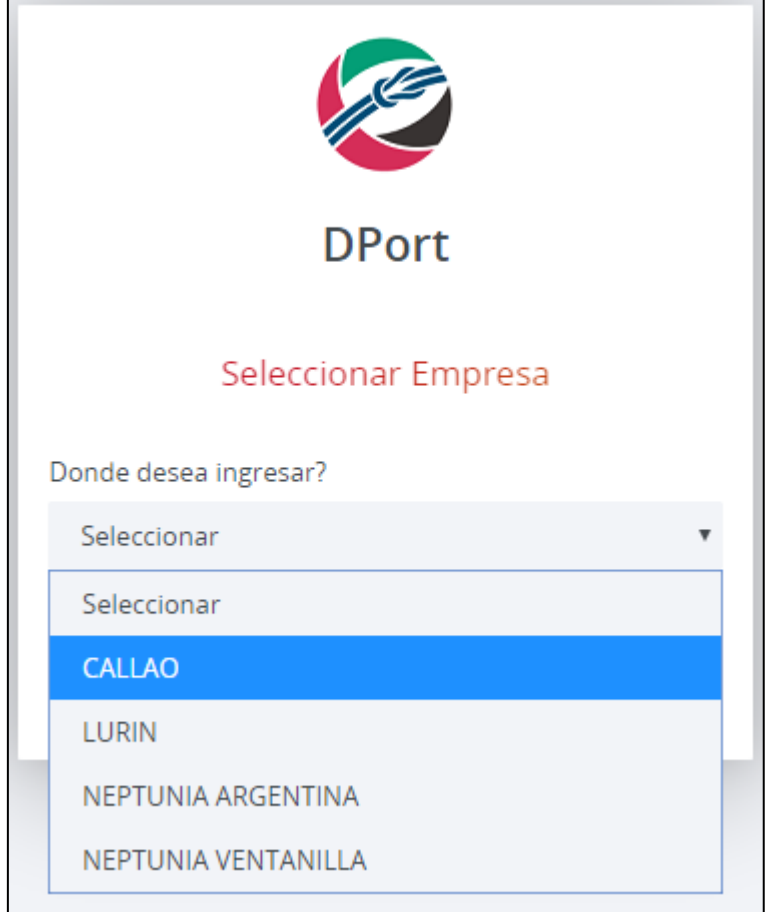

1.3. El Usuario ingresa al Menú Memo de Devolución >> **Consulta de Memos**

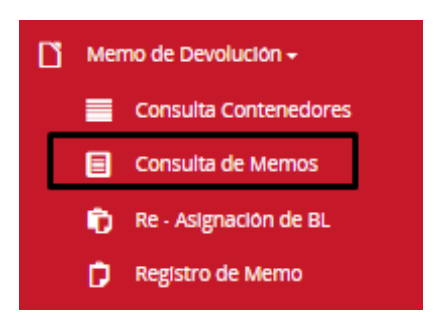

1.4. El Sistema muestra *"Consulta de Memos"*

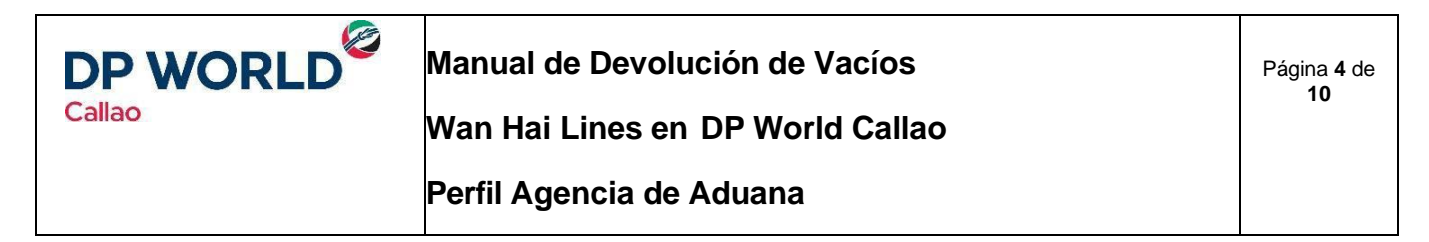

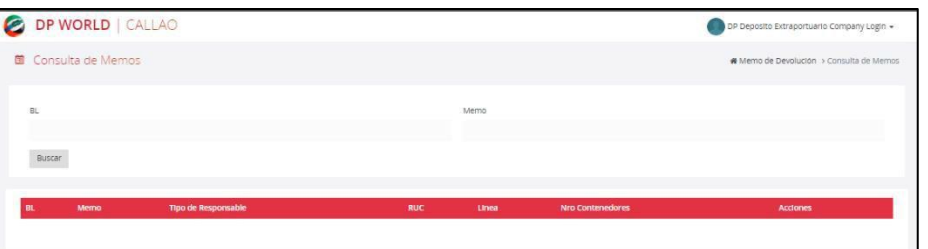

1.5. El usuario puede buscar por medio de BL o Memo, presionar el botón "Buscar"

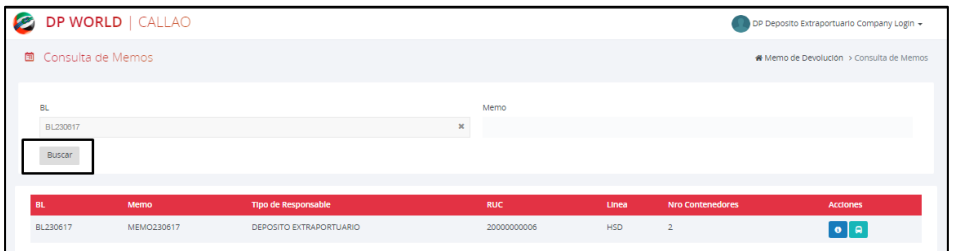

1.6. El Sistema te muestra el Memo con dos acciones que se pueden realizar:

### 1.7. **Más detalle**

En esta funcionalidad se puede ver el detalle del Memo y el detalle de los contenedores del MEMO

### **DATOS GENERALES**

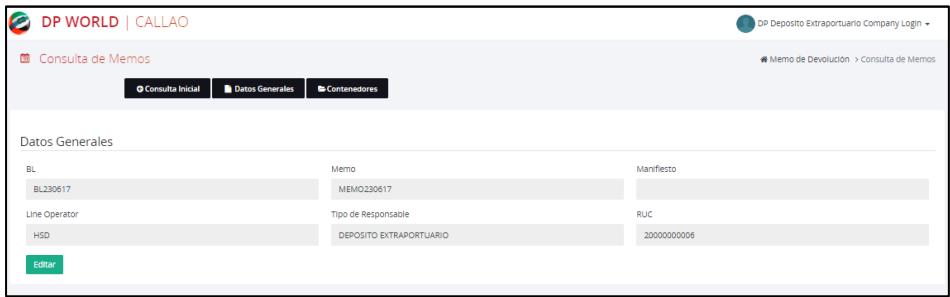

#### **CONTENEDORES**

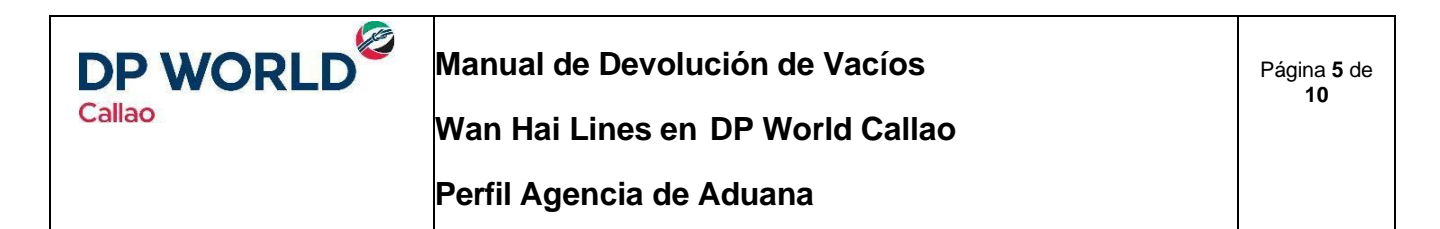

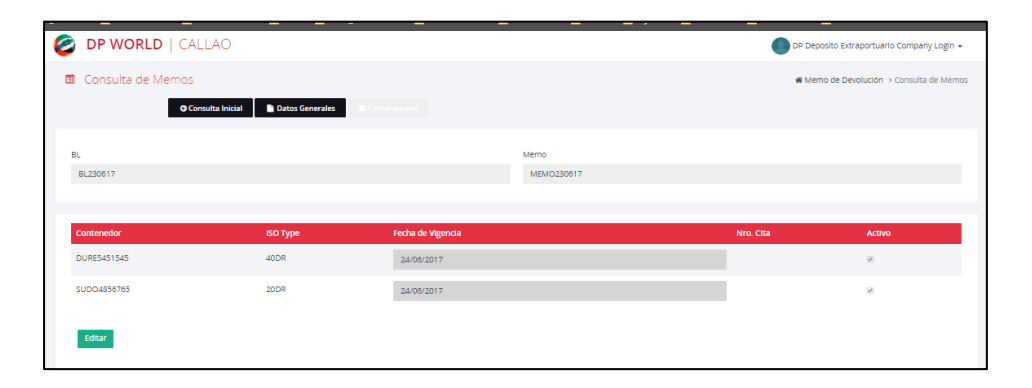

#### $\blacksquare$ 1.8. **Asignar Transportista**

Funcionalidad que permite Asignar el MEMO a una o varia empresas de Transporte

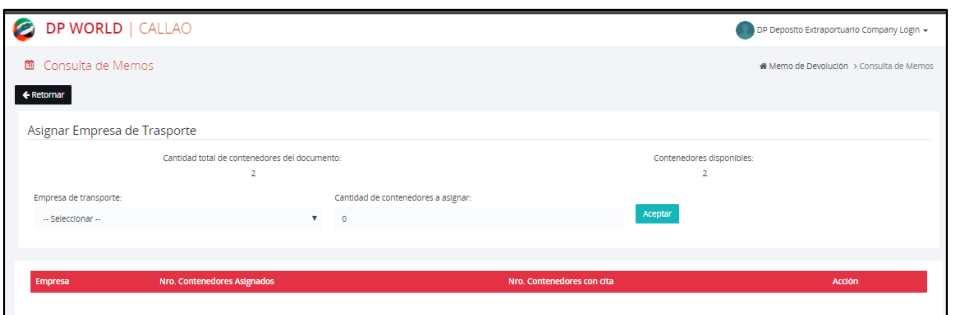

#### 1.8.1. Seleccionar la Empresa de Transporte

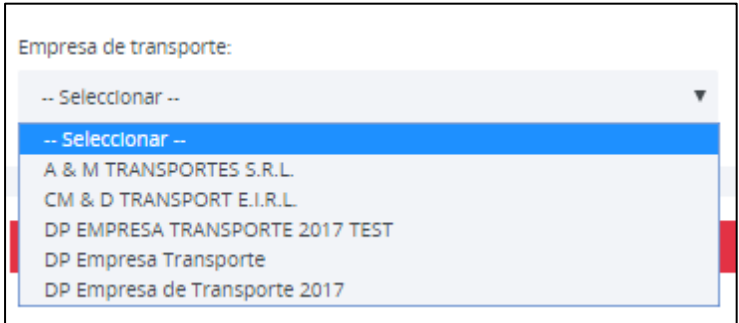

1.8.2. Ingresar Cantidad, la cual no debe ser mayor a Contenedores disponibles

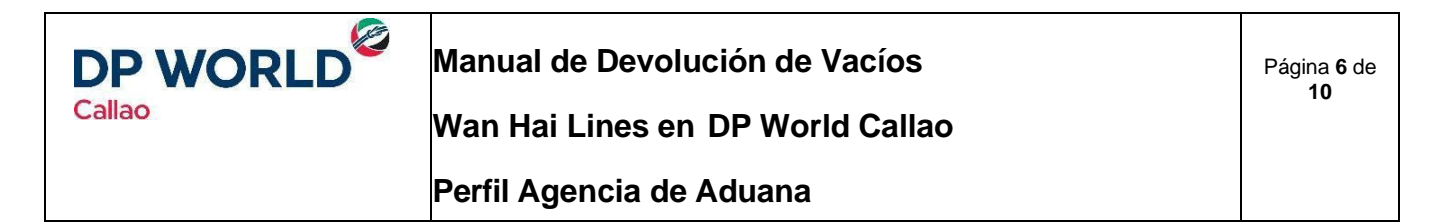

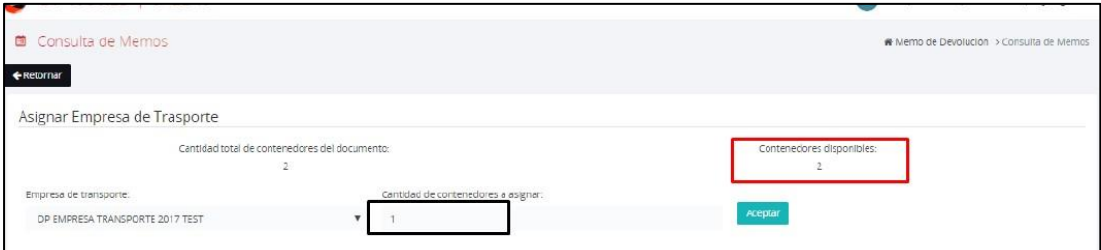

- 1.8.3. Presionar el botón "Aceptar"
- 1.8.4. El Sistema muestra un mensaje de conformidad

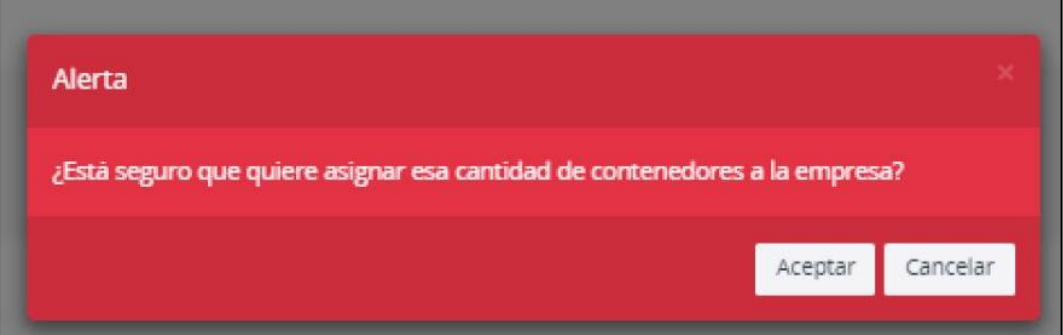

- 1.8.5. El usuario debe presionar el botón "Aceptar".
- 1.8.6. El Sistema muestra un mensaje de éxito y carga la asignación de la Empresa de Transporte

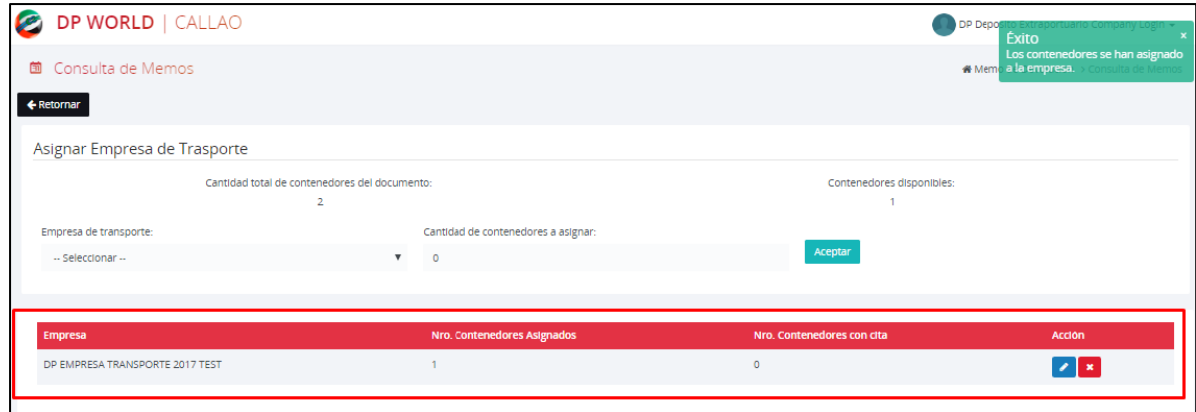

**\*\* El usuario puede editar o cancelar la Asignación de empresa de transporte**

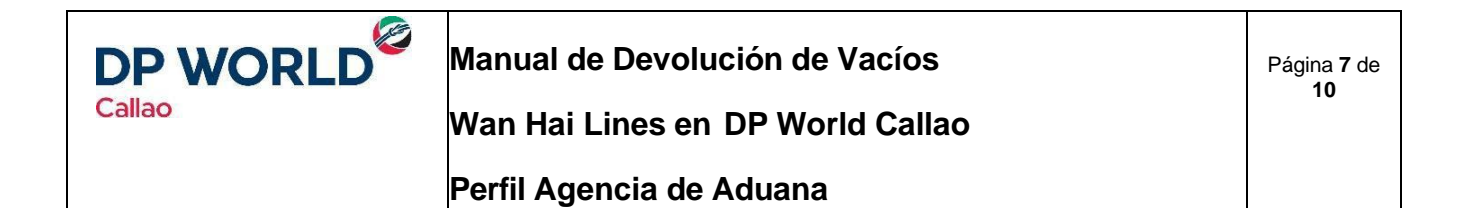

### **EDICIÓN**

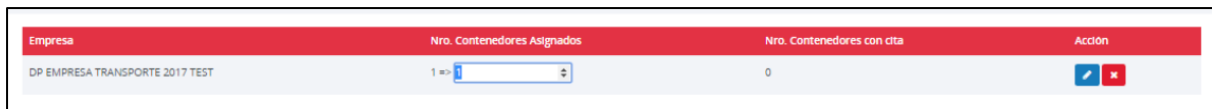

## <span id="page-6-0"></span>**2. Consulta de Contenedores**

2.1. El Usuario ingresa al Menú Memo de Devolución >> **Consulta Contenedores.**

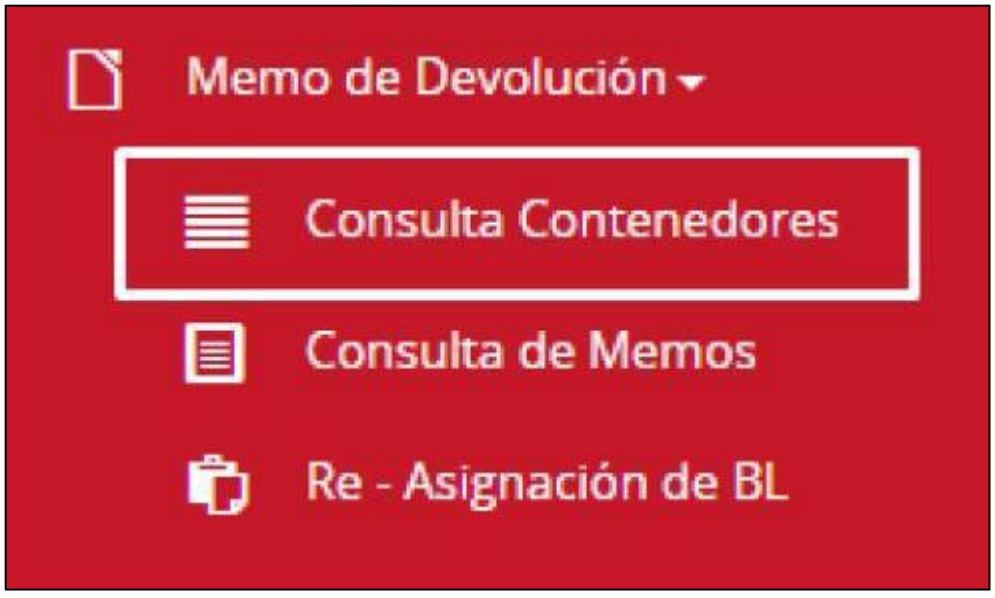

- 2.2. Puede consultar por:
	- BL
	- Memo
	- Contenedor

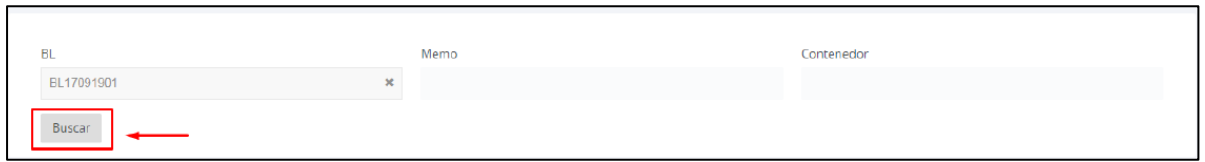

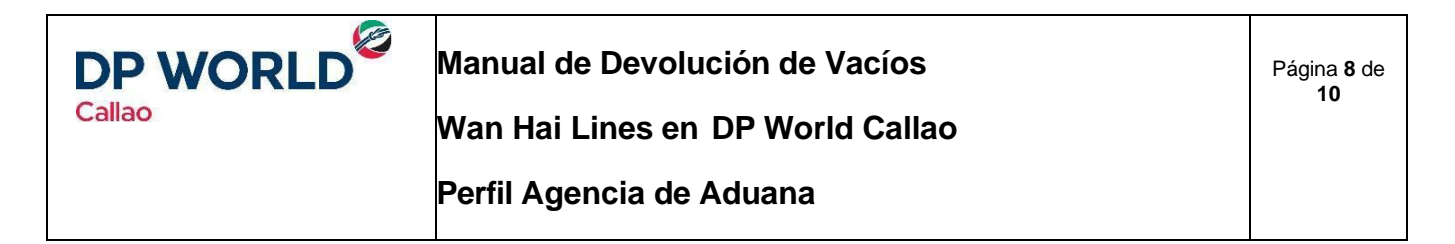

2.3. El sistema le mostrará el estado de los contenedores asociados.

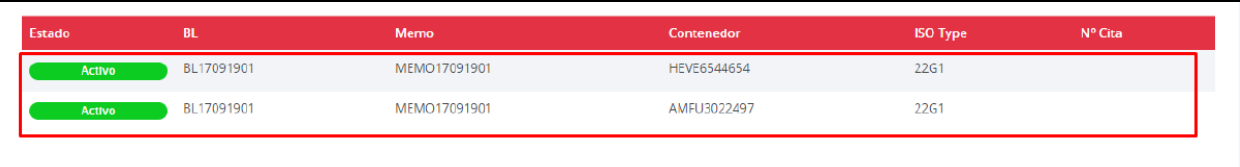

### <span id="page-7-0"></span>**3. Re-asignación de BL**

3.1. El Usuario ingresa al Menú Memo de Devolución >> **Re - Asignación de BL.**

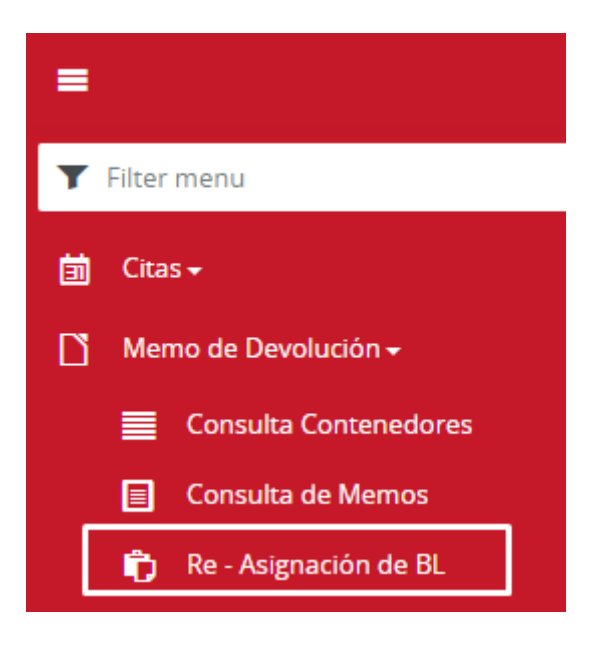

3.2. El usuario ingresa el Numero de BL y los datos del nuevo Responsable.

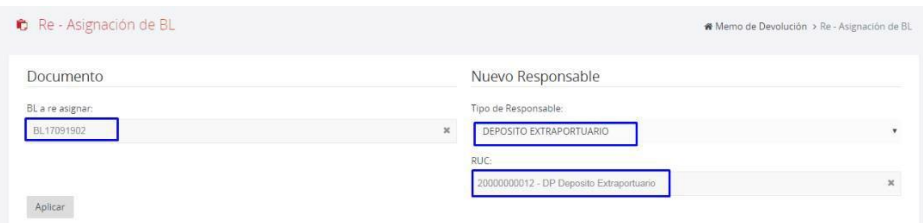

3.3. Presionar el Botón

Aplicar

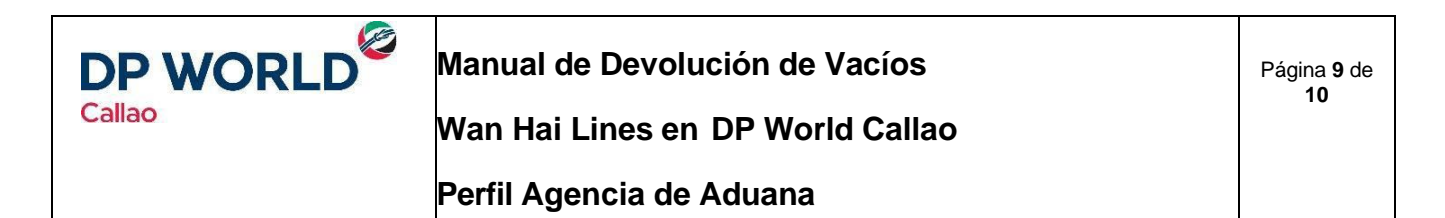

3.4. Se mostrará un mensaje de Conformidad.

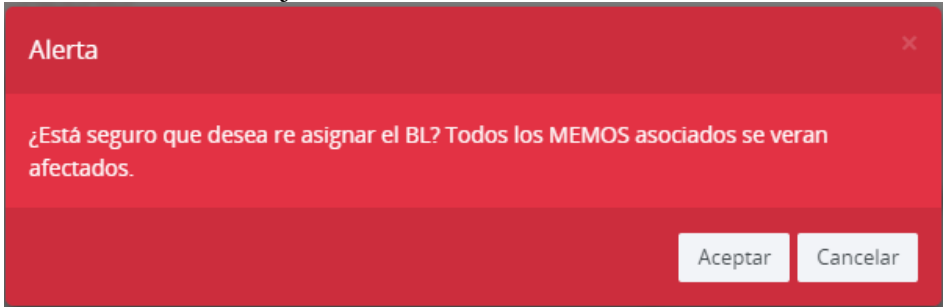

- 3.5. Presionar el Botón **"Aceptar"**.
- 3.6. Se mostrará mensaje de éxito.

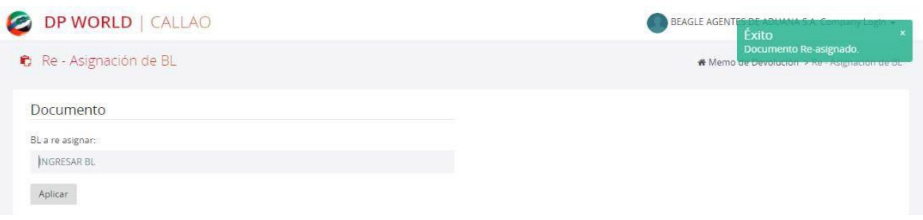

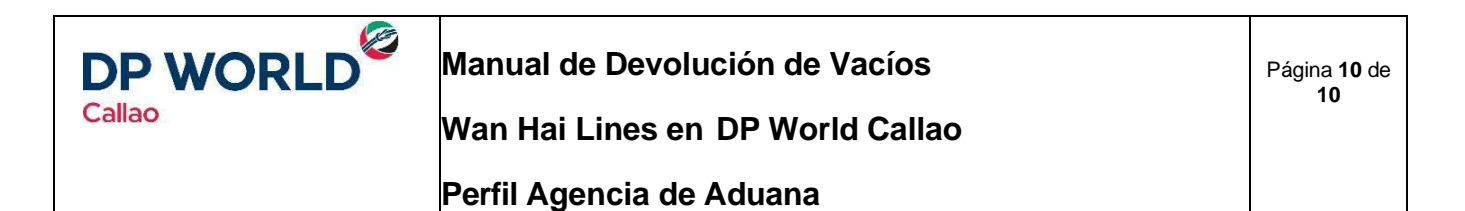

### <span id="page-9-0"></span>**4. Facturación del Servicio**

4.1. De acuerdo con las instrucciones de la línea Hapag Lloyd, para los contenedores que devuelvan en DP WORLD el pago debe ser facturado enviando una solicitud a [facturacionvacios@dpworldlogistics.pe](mailto:facturacionvacios@dpworldlogistics.pe)

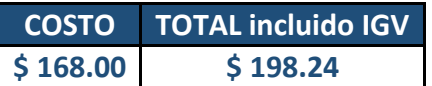

4.2. Las cuentas para realizar transferencia y/o depósito en efectivo con las siguientes:

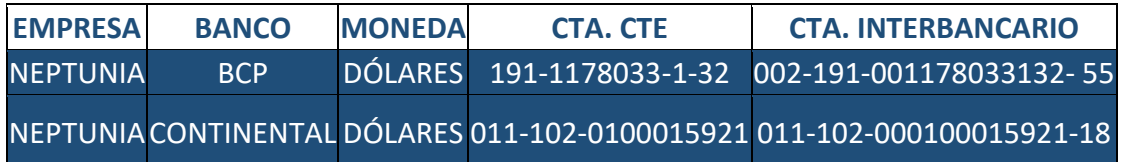

*\*Tener en cuenta que a todos los conceptos se le debe agregar el IGV. \*El pago por cada concepto es por contenedor.*

4.3. A fin de que su solicitud sea atendida en el menor tiempo posible, debe dirigirse a [facturacionvacios@dpworldlogistics.pe](mailto:facturacionvacios@dpworldlogistics.pe) adjuntando el siguiente formato con el asunto:

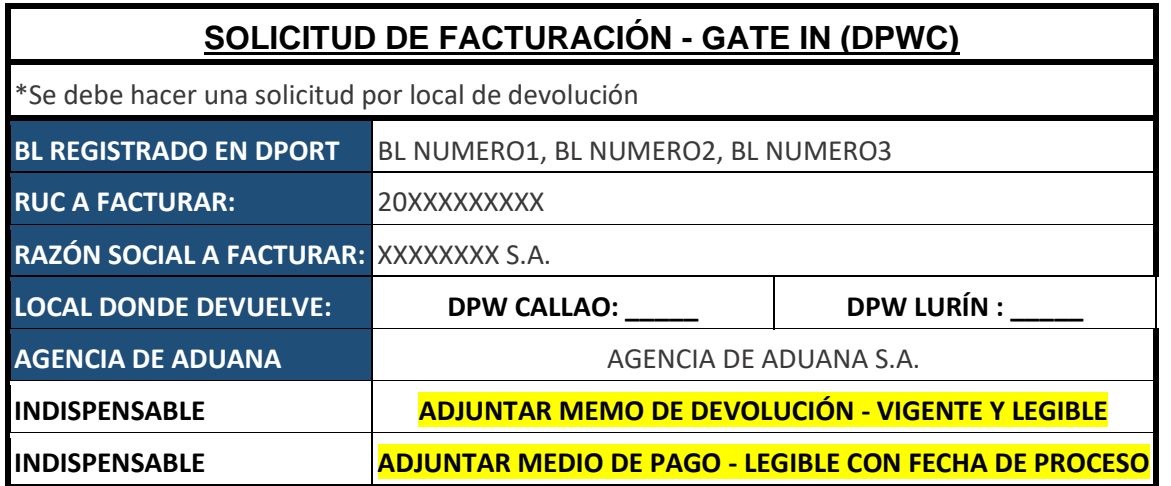

4.4. Considerar que el horario para enviar solicitudes de facturación manual es el siguiente:

Lunes a Viernes de 8:00 AM a 05:00PM – Sábados de 08:00 AM a 01:00 PM